### **I Overview**

This tutorial is intended to provide instruction on how the Client Admin can edit their website to modify the textual sections of the site. Please note that access to structural parts of the website (layout of sections, rows, colors, backgrounds, etc.) are not editable by the Client Admin in order to preserve the integrity of the basic architecture and prevent unintended website crashes. Access by the Client Admin is accomplished through the use of secure login credentials.

# **II. Logging In**

### A. **General**

In order to gain entry to your Client Admin privileges it is necessary that you provide the credentials supplied by your Hyland Technologies representative. This helps ensure that only those persons who are authorized can make changes to the website.

### **B. Procedure**

1. Open your browser and type in the URL of the website Client Admin port. The URL is: [https://mcclimonchiropractic.com/wp-admin.](https://mcclimonchiropractic.com/wp-admin) This will bring up the dialog box shown in Figure 1 below:

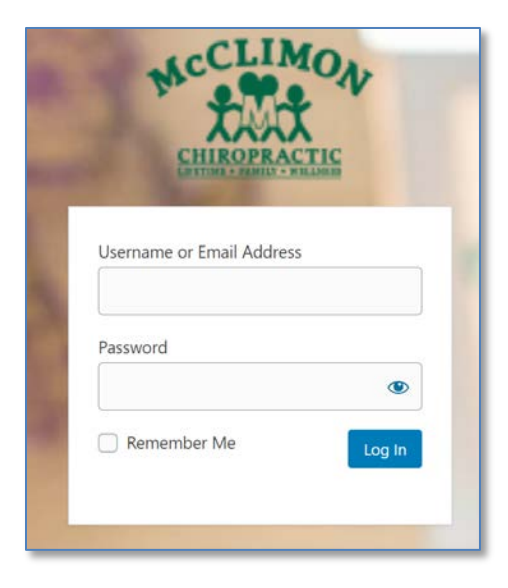

**Figure 1**

2. Enter the login / password credentials provided to you and click on the *Log In* button. This will bring you to the Welcome Screen of the website. (shown in Figure 2) Links on this screen are provided to access other tutorials on the website that can be followed to edit textual and image portions of the site.

## **McClimon Client Admin Tutorial**

- Editing Text -

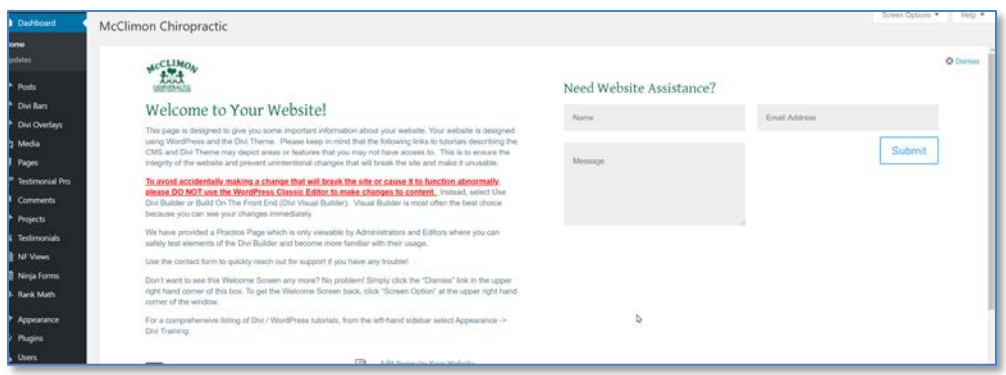

#### **Figure 2**

3. Click on the *Edit Pages On Your Website* button and a new tab will be opened on your browser. The Home Page of the website will be shown by default and you can navigate around the site as normal until you reach the page that will be edited.

# **III. Accessing Editing Functions**

#### A. **General**

For ease of use, you can make changes to your website right from your browser without any programming skills.

- B. **Procedure to Edit Text** The actual editing of text using the Visual Builder is very similar to standard Microsoft Windows text editors most software companies. Such functions as copy, paste, delete, etc. can be used.
	- 1. Navigate to the page that you wish to edit.
- 2. Click on the *Enable Visual Builder* link in the upper-left of the page as shown in Figure 3 below. This will now allow you to edit textual areas of the page.

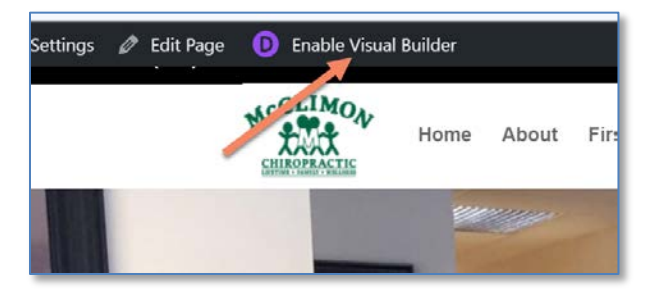

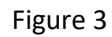

3. Now, as you move your cursor around the page you will notice that colored boxes will pop up surrounding various sections on the page. Some are purple,

#### **McClimon Client Admin Tutorial** - Editing Text -

some blue and some are gray/black. You have access to edit the ones in gray/black only. Purple and blue boxes contain data that is part of the website infrastructure and can damage the integrity and operation of the site if improperly set.

### **4. Replacing Existing Text**

Using your cursor, left-click and highlight that text that you want to replace, then press Delete on the keyboard or right-click and choose Delete. (Figure 4)

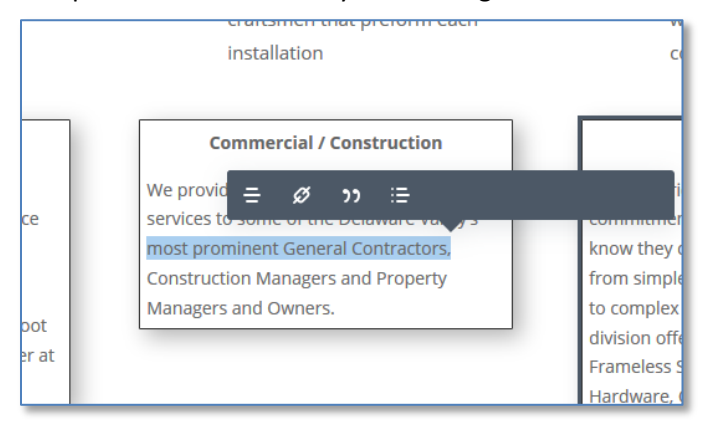

#### **Figure 4Adding New Text**

#### **5. Inserting / Adding New Text**

Similar to editing text in the preceding section, simply move the cursor over the textual module that you wish to change and position the cursor at the point you want to insert new text. Next, left-click to establish the actual insertion point and type the new text into the module.

#### 6. **Saving Your Work**

Enter the new text and click on the purple icon at the bottom of the page. (Figure 5)

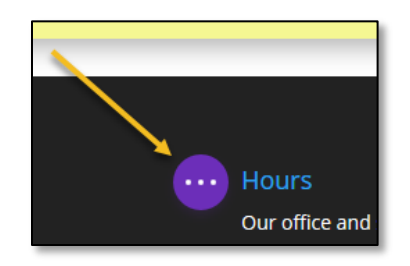

**Figure 5**

### 7. **Adding New Text**

Similar to editing text in the preceding section, simply move the cursor over the textual module that you wish to change and position the cursor at the point you want to begin the insertion of new text and left-click to establish the insertion point, then type the new text into the module.

### 8. **Saving Your Work**

After you have completed the editing session for that page **and before navigating to another page** it is necessary for you to save your work.

a) To save the changes that you made, scroll to the bottom of the page and click on the purple icon at the bottom. (Figure 5)

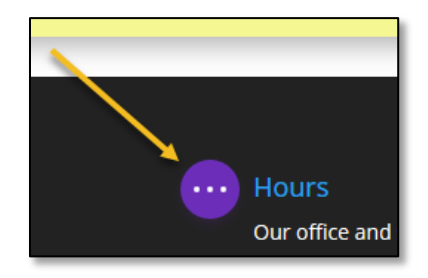

**Figure 6**

Once you click on the purple icon, a *Save* button will appear in the lower-right of your screen. (Figure 6)

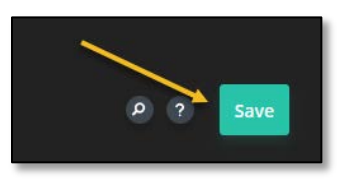

**Figure 7**

Click on the *Save* button to save your work. **(Failure to save your work will cause you to lose any changes that you have made in that page.)**

b) \*Click on the *Exit Visual Builder* link near the top of the page. (Figure 3)

**\*Note:** If you are attempting exit the Visual Builder and a screen appears telling you that you have unsaved changes, select one of the two options that you are given. The Discard and Exit button will discard any unsaved changes and log you out. The Save & Exit button will apply any unsaved modifications that you made and exit the Visual Builder.

#### **McClimon Client Admin Tutorial**

- Editing Text -

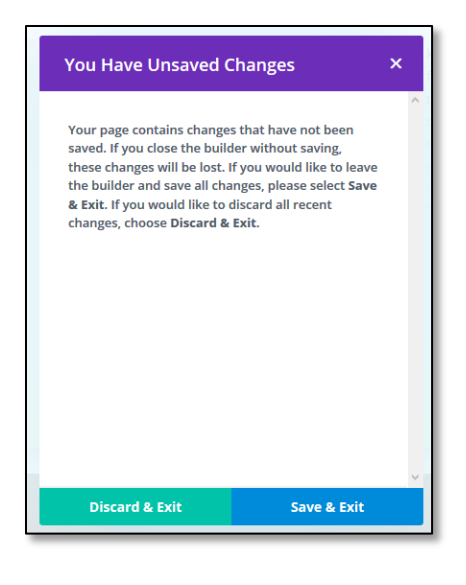

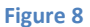

At this point you can now either:

- Navigate to a different page to further edit your website or
- End your editing session and log out as Client Admin.

If you wish to edit additional pages, simply navigate to that page, click the *Enter Visual Builder* link as show in Figure 3, and make your changes being sure to save your work.

# **IV. Ending Your Editing Session & Logging Out**

A. To end your editing session it is necessary to log out to prevent someone else from using your account to make website changes. To Log Out, simply click on your Welcome message link in the upper-right corner of the screen and click on the Log Out link, as shown below. (Figure 9)

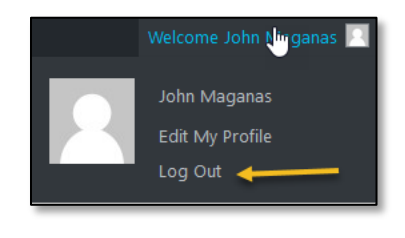

**Figure 9**

This will return you to the Login Screen that you began your session with. You may now close your browser.